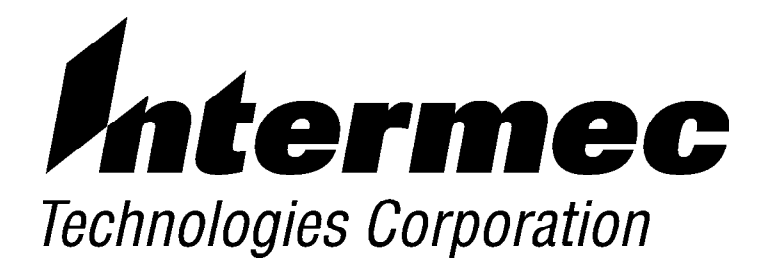

*Windows 95 and Windows CE Configuration Utilities*

# *REFERENCE MANUAL*

" " " " " " " " " " " " " " " " " " " " " " " " " " " "

**PN: 978-054-010** *Revision A December 2000* " **NOTICE** The information contained herein is proprietary and is provided solely for the purpose of allowing customers to operate and service Intermec manufactured equipment and is not to be released, reproduced, or used for any other purpose without written permission of Intermec.

> Disclaimer of Warranties. The sample source code included in this document is presented for reference only. The code does not necessarily represent complete, tested programs. The code is provided **"AS IS WITH ALL FAULTS." ALL WARRANTIES ARE EXPRESSLY DISCLAIMED, INCLUDING THE IMPLIED WARRANTIES OF MERCHANTABILITY AND FITNESS FOR A PARTICULAR PURPOSE.**

We welcome your comments concerning this publication. Although every effort has been made to keep it free of errors, some may occur. When reporting a specific problem, please describe it briefly and include the book title and part number, as well as the paragraph or figure number and the page number.

Send your comments to: Intermec Technologies Corporation Publications Department 550 Second Street SE Cedar Rapids, IA 52401

ANTARES, INTERMEC, NORAND, NOR\*WARE, PEN\*KEY, ROUTEPOWER, TRAKKER, and TRAKKER ANTARES are registered trademarks and ENTERPRISE WIRELESS LAN, Mobile Framework, INCA, TE 2000, UAP, and UNIVERSAL ACCESS POINT are trademarks of Intermec Technologies Corporation.

© 2000 Intermec Technologies Corporation. All rights reserved.

### *CONTENTS*

*SECTION 1*

**Windows 95 General Information**

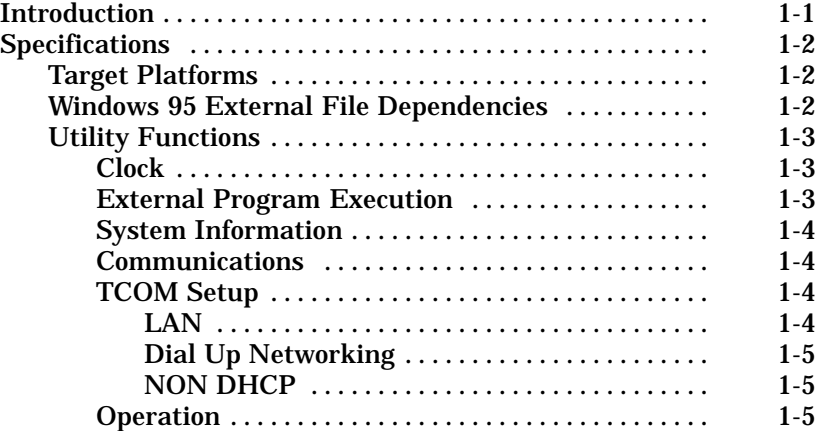

" " " " " " " " " " " " " " " " " " " " " " " " " " " "

#### *SECTION 2*

**Windows CE General Information**

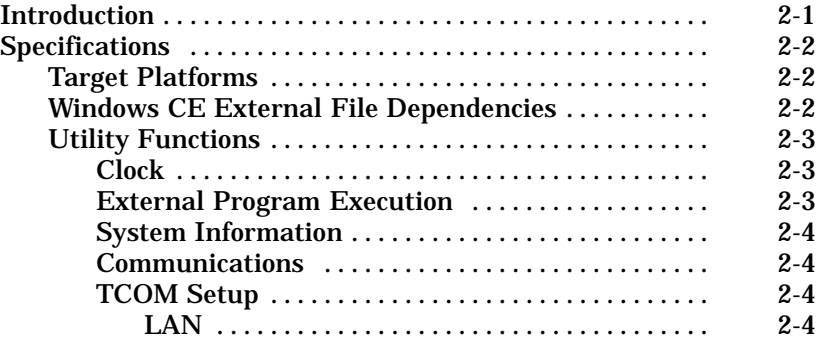

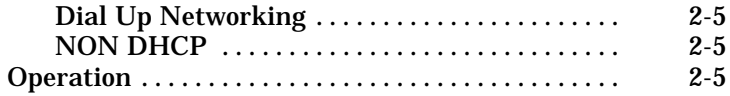

#### *SECTION 3*

#### **User Reference**

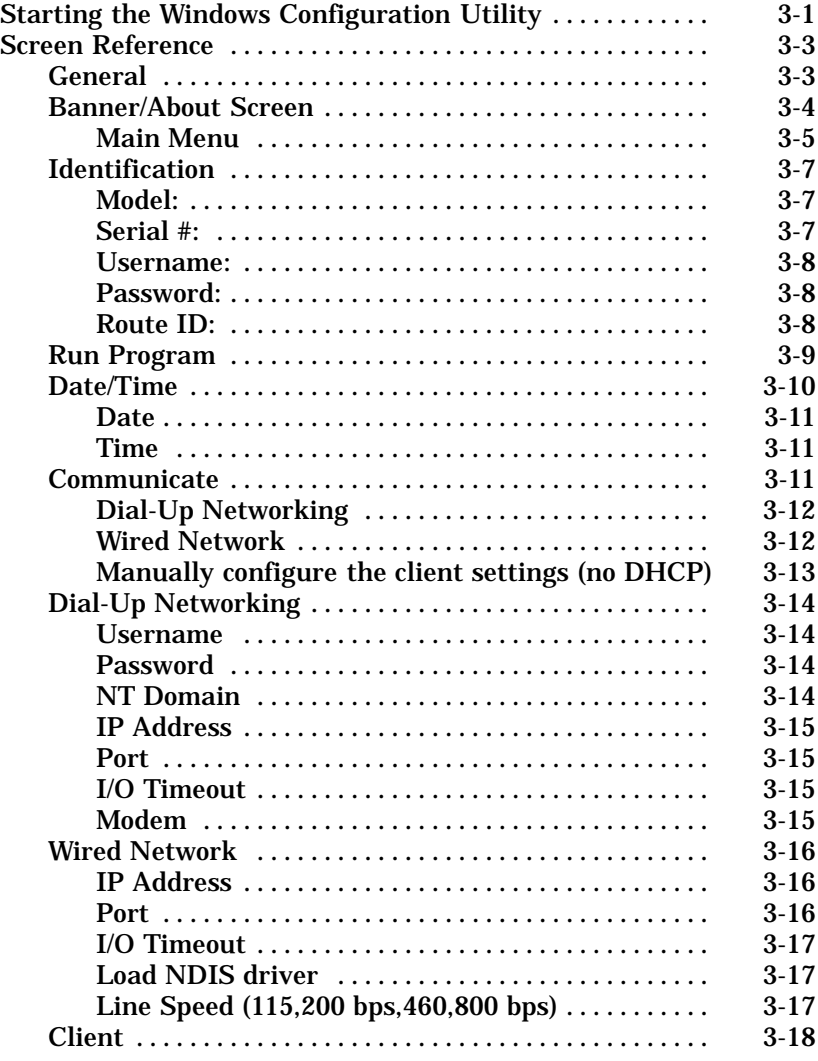

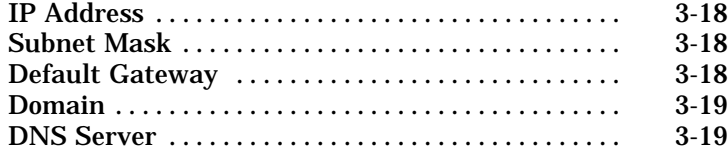

#### *SECTION 4*

**TCOM Error Codes**

#### *FIGURES*

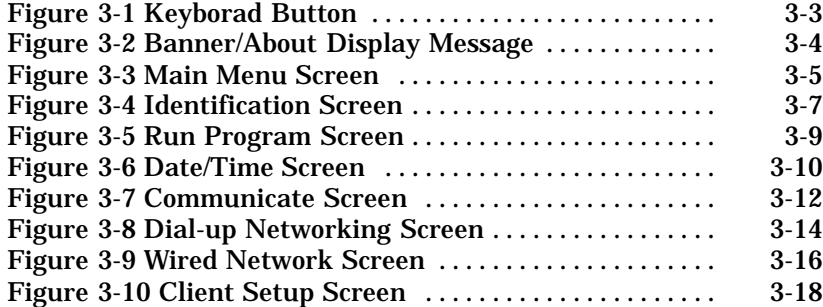

#### *TABLES*

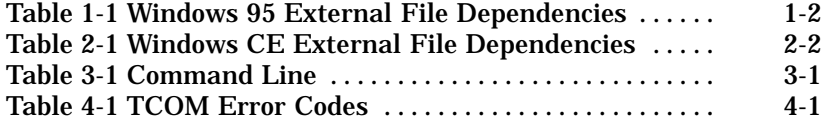

### *Section 1*

### *Windows 95 General Information*

### *Introduction*

The Windows Configuration Utility is an executable that performs many of the tasks of setting up an Intermec 602 or 6110 hand-held computer (HHC) to perform an initial TCOM.

The utility can:

- " Set the system clock
- " Provide battery statuses and other hand-held computer information
- " Execute other applications
- " Setup and execute a TCOM session

This configuration utility is designed for use as a shell application run on initial startup of one of the target HHC, or executed by the user or other applications to perform normal TCOM sessions.

There are a number of components that must be loaded on the HHC along with the PSWCM0C.EXE program.

### *Specifications*

### *Target Platforms*

This application is designed to be used on the 602 and 6110 HHC running Windows 95 operating system using the x86 processor.

### *Windows 95 External File Dependencies*

The following table shows the files needed for operation of the Windows 95 Configuration Utility and the directories they are expected to be in.

| <b>File</b>         | <b>Directory</b>                       | <b>Notes</b>                                                                                                    |
|---------------------|----------------------------------------|----------------------------------------------------------------------------------------------------|
| <b>PSWCM0C.EXE</b>  | $C:\I$ ntermec $\M$ NINCFG $\setminus$ |                                                                                                    |
| <b>NCSE.EXE</b>     | $C:\$ Intermec $\N$ RINet $\N$         |                                                                                                    |
| <b>NRINET.DLL</b>   | $C:\I(\Upsilon) \to \N$                |                                                                                                    |
| <b>HHCINFO.DLL</b>  | $C:\$ Intermec $\WINCFG\$              |                                                                                                    |
| <b>TCOMM.DLL</b>    | C:\Intermec\WINCFG\                    |                                                                                                    |
| <b>PSKBDEDT.DLL</b> | $C:\$ Intermec $\WINCFG\$              |                                                                                                    |
| <b>PSWCFG.DLL</b>   | $C:\I$ ntermec $\I$ WINCFG $\I$        |                                                                                                    |
| <b>FTPSCR32.EXE</b> | $C:\I$ ntermec $\M$ NINCFG $\setminus$ | This is needed to launch the<br>FTP server. This server<br>should be located at:<br>C:\Intermec\FTP\ftpdwin.exe |
| <b>MFC42.DLL</b>    | $C:\I$ ntermec $\I$ WINCFG $\I$        |                                                                                                    |
| Alt.dll             | $C:\I$ ntermec $\I$ WINCFG $\I$        |                                                                                                    |

*Table 1-1 Windows 95 External File Dependencies*

| <b>File</b>       | <b>Directory</b>                        | <b>Notes</b>                                                                                                    |
|-------------------|-----------------------------------------|----------------------------------------------------------------------------------------------------|
| <b>NRINET.LOG</b> | $C:\I$ ntermec $\N$ RINet $\I$          | File will be created in this<br>directory with each TCOM<br>session. An application may<br>check this file for more<br>detailed information about<br>actions and errors occurring<br>within a NRINetTCOM<br>session. |
| <b>NRINET.INI</b> | $C:\I(\Gamma\backslash\mathbb{R})\to C$ | File will be created here if it<br>does not previously exist. An<br>application may preset this<br>file with entries to control a<br><b>TCOM</b> session.                                                            |

*Table 1-1 (continued) Windows 95 External File Dependencies*

### *Utility Functions*

#### *Clock*

Allows the setting of the local time and date on the HHC.

#### *External Program Execution*

Provides for executing an external process.

#### *System Information*

Provides access for the following information.

" **NOTE:** *Not all information is available on all platforms.*

- " Main and backup battery statuses
- " Current date and time
- " HHC model number
- " HHC serial number

#### *Communications*

Provides the capability to perform Modem and LAN based NRINet TCOM sessions.

#### *TCOM Setup*

The *TCOM Setup* utility is not intended to provide the functionality to set all possible settings for an NRINet TCOM session, only the most commonly used settings. Other settings may be provided by external applications placing settings in the NRINet.ini file.

The utility provides the following settings to perform an NRINet TCOM session.

- " NRINet User Name
- " NRINet Password
- " Route ID.
- " IP Address
- " Port
- " I/O Timeout
- " LAN or Dial Up Networking

#### *LAN*

- " Load NDIS Driver
- *1-4 Windows 95 and Windows CE Configuration Utilities Reference Manual*

#### *Dial Up Networking*

- " Telephone Prefix
- " Telephone Number
- " Username
- " Password
- " NT Domain
- " Modem Selection
- " DHCP (Y/N)

#### *NON DHCP*

- " IP Address
- " Subnet Mask
- " Default Gateway
- " Domain
- " DNS Server

#### *Operation*

The *Operation* utility may be started upon reset of the HHC, by a user from the task bar start button, or by an application.

Command line parameters may be used to control various features of the application.

### *Section 2*

### *Windows CE General Information*

### *Introduction*

The Windows CE Configuration Utility is an executable that performs many of the tasks of setting up an Intermec 602 or 6110 hand-held computer (HHC) to perform an initial TCOM.

The utility can:

- " Set the system clock
- " Provide battery statuses and other hand-held computer information
- " Execute other applications
- " Setup and execute a TCOM session

This configuration utility is designed for use as a shell application run on initial startup of one of the target HHC, or executed by the user or other applications to perform normal TCOM sessions.

There are a number of components that must be loaded on the HHC along with the PSWCMCE.EXE program.

### *Specifications*

### *Target Platforms*

This application is designed to be used on the 602 and 6110 HHC running Windows CE operating system using the x86 processor.

### *Windows CE External File Dependencies*

The following table shows the files needed for operation of the Windows Configuration Utility and the directories they are expected to be in.

| <b>File</b>          | <b>Directory</b>         | <b>Notes</b> |
|----------------------|--------------------------|--------------|
| <b>PSWCMCE.EXE</b>   | <b>\STORAGE</b>          |              |
|                      | CARD\PROGRAMS\INTERMEC\  |              |
| <b>NCSE.EXE</b>      | <b>\STORAGE</b>          |              |
|                      | CARD\PROGRAMS\INTERMEC\  |              |
| <b>NRINET.DLL</b>    | <b>\STORAGE</b>          |              |
|                      | CARD\PROGRAMS\INTERMEC\  |              |
| <b>HHCINFO.DLL</b>   | <b>\STORAGE</b>          |              |
|                      | CARD\PROGRAMS\INTERMEC\  |              |
| <b>TCOMM.DLL</b>     | <b>\STORAGE</b>          |              |
|                      | CARD\PROGRAMS\INTERMEC\  |              |
| <b>PSWCFG.DLL</b>    | <b>\STORAGE</b>          |              |
|                      | CARD\PROGRAMS\INTERMEC\  |              |
| <b>MFCCE.DLL</b>     | \STORAGE CARD\WINCE\MFC\ |              |
| <b>OLECTL212.DLL</b> | \STORAGE CARD\WINCE\MFC\ |              |

*Table 2-1 Windows CE External File Dependencies*

| <b>HOONS</b> OF EXIGHION THE DEPENDENCE |                                                  |                                                                                                    |
|-----------------------------------------|--------------------------------------------------|----------------------------------------------------------------------------------------------------|
| <b>File</b>                             | <b>Directory</b>                                 | <b>Notes</b>                                                                                                    |
| <b>WCESTART.INN</b>                     | <b>\STORAGE CARD\WINCE\</b>                      | Needed only if it is<br>desired that the<br>configuration<br>utility start<br>automatically after<br>a hand-held<br>computer reboot.                                                                                                    |
| <b>NRINET.LOG</b>                       | <b><i>STORAGE</i></b><br>CARD\PROGRAMS\INTERMEC\ | File will be created<br>in this directory<br>with each TCOM<br>session. An<br>application may<br>check this file for<br>more detailed<br>information about<br>actions and errors<br>occurring within a<br><b>NRINetTCOM</b><br>session. |
| <b>NRINET.INI</b>                       | <b>STORAGE</b><br>CARD\PROGRAMS\INTERMEC\        | File will be created<br>here if it does not<br>previously exist.<br>An application<br>may preset this<br>file with entries to<br>control a TCOM<br>session.                                                                             |

*Table 2-1 (continued) Windows CE External File Dependencies*

### *Utility Functions*

#### *Clock*

Allows the setting of the local time and date on the HHC.

#### *External Program Execution*

Provides for executing an external process.

#### *System Information*

Provides access for the following information.

- " **NOTE:** *Not all information is available on all platforms.*
	- " Main and backup battery statuses
	- " Current date and time
	- " HHC model number
	- " HHC serial number

#### *Communications*

Provides the capability to perform Modem and LAN based NRINet TCOM sessions.

#### *TCOM Setup*

The *TCOM Setup* utility is not intended to provide the functionality to set all possible settings for an NRINet TCOM session, only the most commonly used settings. Other settings may be provided by external applications placing settings in the NRINet.ini file.

The utility provides the following settings to perform an NRINet TCOM session.

- " NRINet User Name
- " NRINet Password
- " Route ID.
- " IP Address
- " Port
- " I/O Timeout
- " LAN or Dial Up Networking

#### *LAN*

- " Load NDIS Driver
- *2-4 Windows 95 and Windows CE Configuration Utilities Reference Manual*

#### *Dial Up Networking*

- " Telephone Prefix
- " Telephone Number
- " Username
- " Password
- " NT Domain
- " Modem Selection
- " DHCP (Y/N)

#### *NON DHCP*

- " IP Address
- " Subnet Mask
- " Default Gateway
- " Domain
- " DNS Server

#### *Operation*

The *Operation* utility may be started upon reset of the HHC, by a user from the task bar start button, or by an application.

Command line parameters may be used to control various features of the application.

# *Section 3 User Reference*

### *Starting the Windows Configuration Utility*

In most cases, the utility will be started when you boot the hand held for the first time out of the box. This is because it was put into the WCESTART.INI file found in the \storage card\wince directory. However, after you load an application, it may change this file to start itself after a reboot.

You may start the Windows Configuration Utility from within an application or from the Start button's Run option.

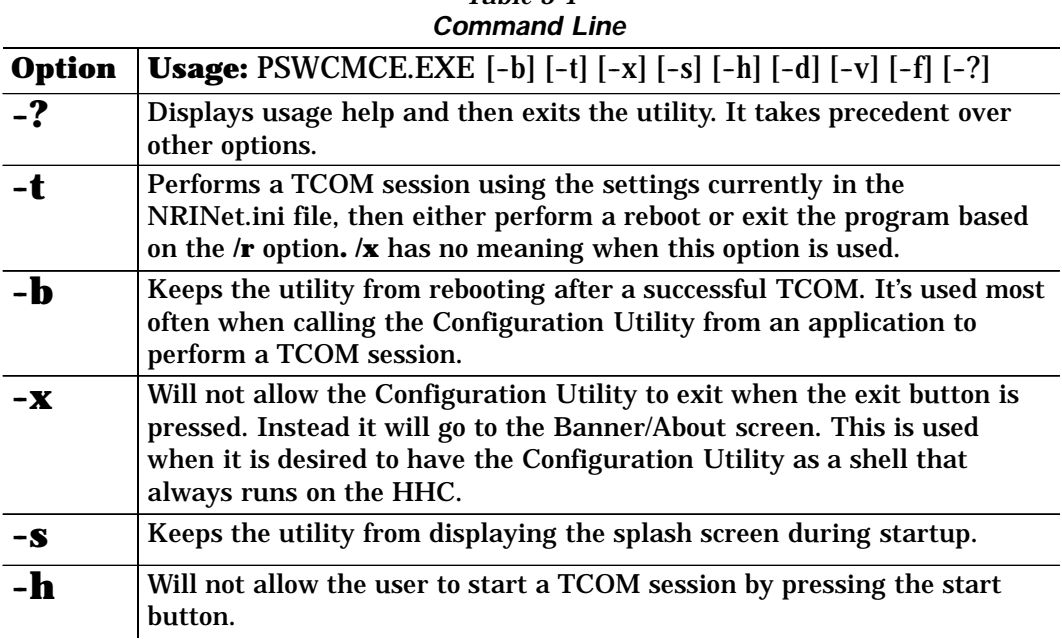

*Table 3-1*

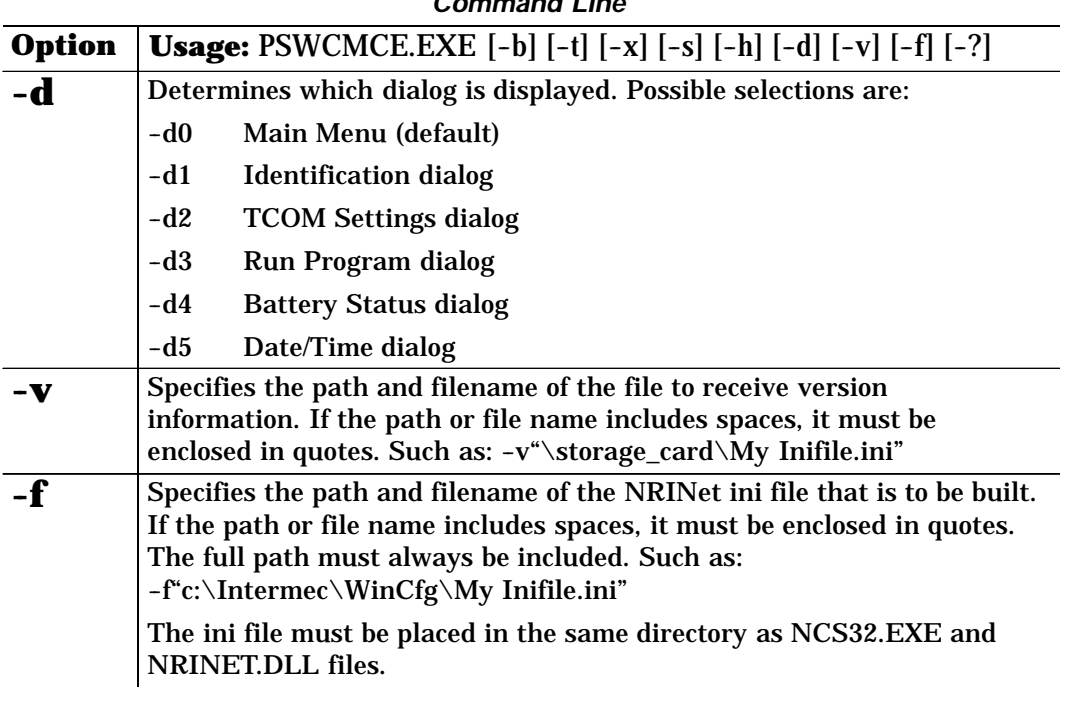

#### *Table 3-1 (continued) Command Line*

### *Screen Reference*

### *General*

On any screen that displays the keyboard button, you may:

- " Press the button to pop up a virtual keyboard that will place characters into the edit field at the top of the screen.
- " If you accept the entry, the keyboard will disappear and the text entered will move to the edit box next to the button you pressed.

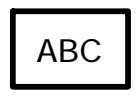

*Figure 3-1 Keyborad Button*

### *Banner/About Screen*

This is the initial screen that appears when the utility is executed. It also is displayed when the About button is pressed from the Main Menu or the EXIT button is pressed from the Main Menu and the /x option was specified.

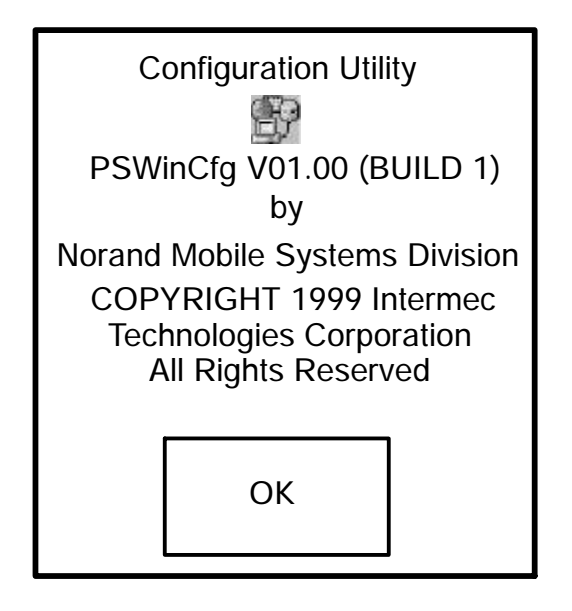

*Figure 3-2 Banner/About Display Message*

**OK** 

Pressing this button takes you to the

Main Menu.

#### *Main Menu*

The Main Menu screen shows buttons that take you to different areas of operation within the Configuration Utility.

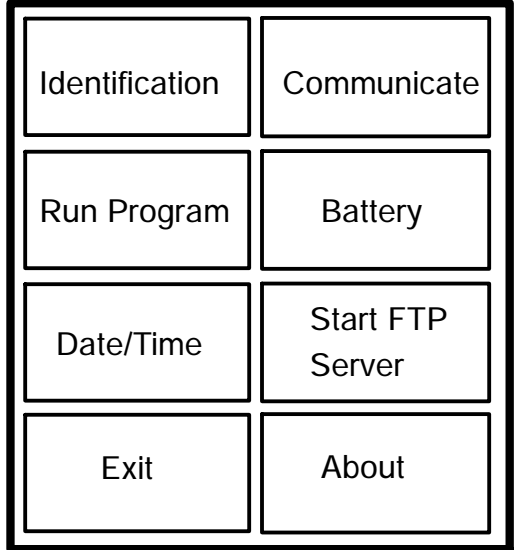

*Figure 3-3 Main Menu Screen*

#### Identification

Takes you to the Identification Screen that lets you see the hand-held computer (HHC) type and serial number. It also lets you set and review the user name and password used for NRINet TCOM and Route ID number.

### Run Program

Takes you to the Run screen from which you can start another process running.

Date/Time

Takes you to the Date/Time screen from which you can set the local date and time for the system clock.

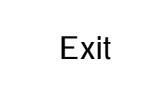

The operation of this button depends on whether the /x option was specified on the command line. If the /x option was not specified, the Configuration Utility process will end. Otherwise, pressing this button will take you to the Banner/About screen.

### **Communicate**

Takes you to the Communications Setup screen. From there you can configure the HHC for TCOM and or start a TCOM session.

#### **Battery**

Takes you to the Battery Screen to review battery status information.

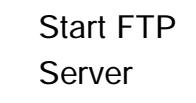

Launches an FTP server.

About

Takes you to the Banner/About screen.

### *Identification*

This screen identifies both the HHC that the utility is running on and the user information needed for an NRINet TCOM session.

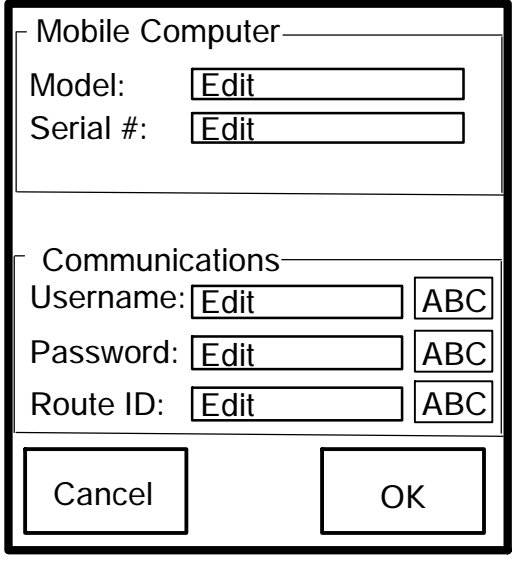

*Figure 3-4 Identification Screen*

#### *Model:*

This is a read-only field that displays the Intermec model number of the HHC. It will only show for Intermec hand held computers.

*In Windows 95 this field is not yet implemented*.

#### *Serial #:*

This is a read-only field that displays the serial number of the HHC that the utility is running on. It will only show for Intermec hand held computers.

*In Windows 95 this field is not yet implemented*.

#### *Username:*

This field displays/accepts the Username that may be required for an NRINet TCOM session.

#### *Password:*

This field displays/accepts the Password that may be required for an NRINet TCOM session.

#### *Route ID:*

This field displays/accepts the Route ID that may be required for an NRINet TCOM session. This field defaults to the Serial # if empty.

" **NOTE:** *When configuring a 6920 for communications the default route ID position is 41. Refer to NRINET Client Documentation for more information regarding route ID positions.*

### *Run Program*

This screen allows you to run an external process from within the configuration utility.

Enter the path and file name of the program to be run into the edit field and press OK.

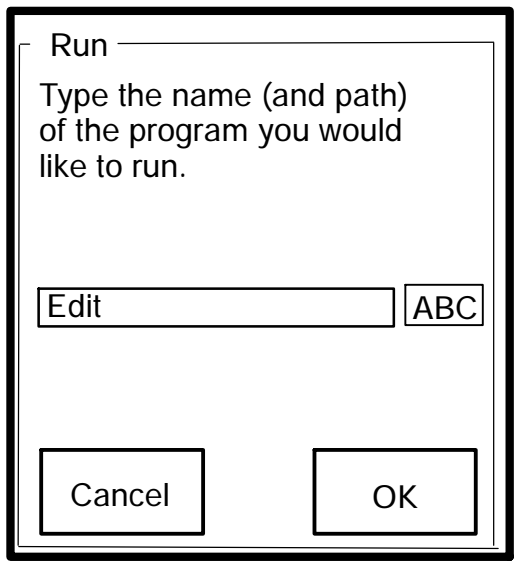

*Figure 3-5 Run Program Screen*

OK

Pressing this button starts the program listed and the configuration utility continues by returning to the Main Menu screen.

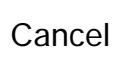

Pressing this button cancels the utility and returns you to the Main Menu without executing any process.

If the program can not be found or is prevented from executing in any way, the utility will return to the main menu without executing the program. No error or warning will be generated in this event.

### *Date/Time*

The Date/Time screen allows you to set the local system date and time.

You may set the date and time in a variety of ways:

- " Highlight a field and press the up or down key
- " Enter a new value from the numeric keyboard.
- " Press the arrow icons next to the date or time edit boxes to bring up additional controls to enter the new values.

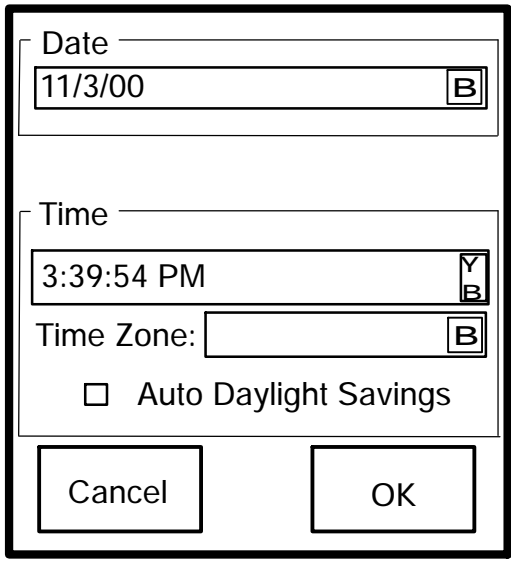

*Figure 3-6 Date/Time Screen*

#### *Date*

This field allows you to set the current date.

#### *Time*

This field allows you to set the current local time.

OK

The time will be changed when OK is pressed and the utility will return to the Main Menu.

Cancel

Pressing Cancel will return to the main menu without setting the time.

### *Communicate*

This screen allows you to select the most common TCOM parameters for an NRINet TCOM session.

Select either the Dial-Up Networking or the Wired Network radio buttons.

- The Dial-Up Networking Advanced button allows enabling Prefix and Number entry fields only if you select the **Dial-Up Networking** radio button.
- " The Wired Network Advanced button is only allowed when **Wired Network** radio button is selected

The *'Manually configure the client settings'* Advanced button is only active if the **Manually configure the client settings** radio check box is selected.

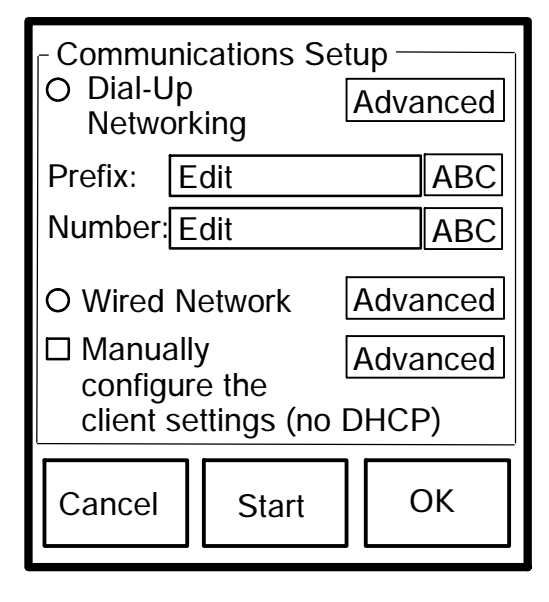

*Figure 3-7 Communicate Screen*

#### *Dial-Up Networking*

Select the radio button to perform TCOM using a modem and phone lines.

This option enables:

- " The Dial-Up Networking Advanced button which allows setting more advanced features of Dial-Up communications. It also enables
- " The Prefix and Number fields described below.

This also deselects the Wired Network option.

Refer to the Dial-Up Networking screen below for additional settings.

#### *Wired Network*

Select this for communications over a wired LAN.

This option enables the Wired Network Advanced button which allows the setting of more advanced features of Wired communications.

It will also deselect the Dial-Up Networking option.

Refer to the Wired Network screen below for additional settings.

#### *Manually configure the client settings (no DHCP)*

Select this when DHCP is not available or not desired. If this is selected then the settings on the Client screen will be used.

Press the **Advanced** button to set or review the Client screen settings.

#### Cancel

Pressing this button returns you to the Main Menu screen without saving the changes to this screen.

#### OK

Pressing this button returns you to the Main Menu Screen saving the changes to this screen.

#### **Start**

Press the **Start** button to begin a TCOM session after saving the changes selected on this screen.

Once the TCOM session is completed, the HHC unit will reboot, or return to the Banner screen, depending on the –b command line flag. Refer back to Table 2-1 Command Line flags earlier in this section for additional details.

If an error occurs during the TCOM session, a message box with the error number will pop up. After saying OK to this message box, you will remain on the TCOM screen. See Section 3 on TCOM Codes.

### *Dial-Up Networking*

This screen lets you set more advanced communications options needed when using Dial-Up Networking.

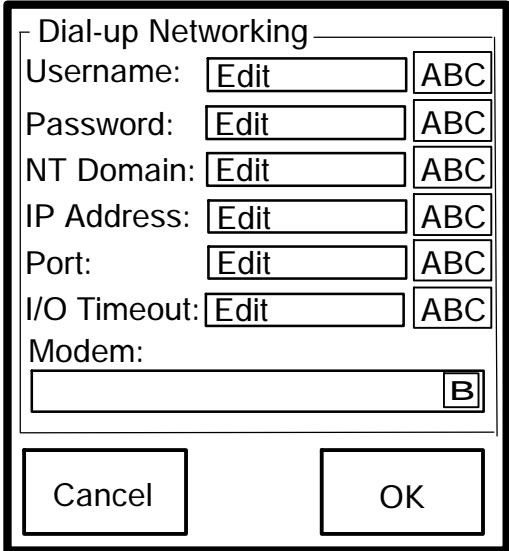

*Figure 3-8 Dial-up Networking Screen*

#### *Username*

The Username field should contain the Dial-Up Networking Username for the PPP server. This may not be the same Username as specified on the 6920.

#### *Password*

The Password field should contain the Dial-Up Networking Password for the PPP server. This may not be the same Password as specified on the 6920.

#### *NT Domain*

Provides the dial-up server with a Windows NT Domain name.

*<sup>3-14</sup> Windows 95 and Windows CE Configuration Utilities Reference Manual*

#### *IP Address*

This is the IP address or host name of the 6920 host that you are connecting to.

This same setting may be found on the Wired Network Advanced screen.

#### *Port*

TCP/IP port number, or the service entry name in the services file that the 6920 server is configured on.

This same setting may be found on the Wired Network Advanced screen.

#### *I/O Timeout*

If there is a break in communications for a period of the number of seconds specified here, the TCOM session will end and an error reported.

This same setting may be found on the Wired Network Advanced screen.

#### *Modem*

This is the modem that the TCOM session uses. Pressing the arrow on the right of this field brings up a list of modems available.

#### Cancel

Pressing this button returns you to the Communications screen without saving your changes to this screen.

### **OK**

Pressing this button returns you to the Communications screen after saving your changes to this screen.

### *Wired Network*

This screen allows advanced settings for communicating over a wired network.

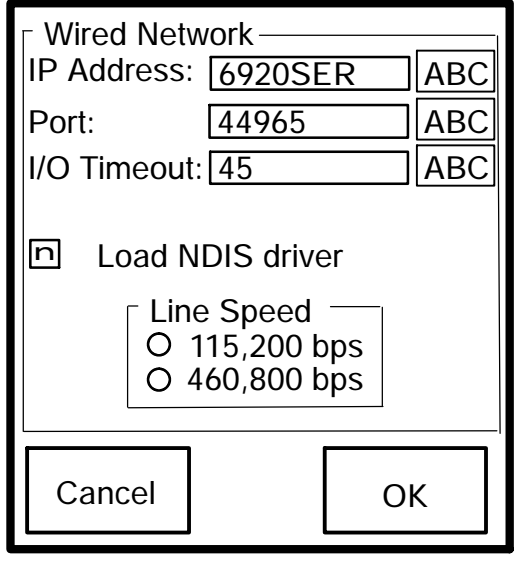

*Figure 3-9 Wired Network Screen*

#### *IP Address*

The IP address or host name of the 6920 host that you are connecting to.

This same setting may be found on the Dial-Up Networking Advanced screen.

#### *Port*

TCP/IP port number or the service entry name in the services file that the 6920 server is configured on.

This same setting may be found on the Dial-Up Networking Advanced screen.

*3-16 Windows 95 and Windows CE Configuration Utilities Reference Manual*

#### *I/O Timeout*

If there is a break in communications for a specified number of seconds, the TCOM session ends and an error reported.

This same setting may be found on the Dial-Up Networking Advanced screen.

#### *Load NDIS driver*

When connecting using a LAN, checking this box causes the NDIS driver to be loaded before a socket is opened. If the HHC is already connected and operating on a LAN, then the user should remove the check. Default is checked.

#### *Line Speed (115,200 bps,460,800 bps)*

This setting is available only on the 6110 HHC.

These two radio buttons control the line speed of the RS-485 connection to the 6710.

115,200 bps is currently the only valid choice.

### Cancel

Pressing this button returns you to the Communications screen without saving your changes to this screen.

### **OK**

Pressing this button returns you to the Communications screen after saving your changes to this screen.

### *Client*

This screen contains settings needed if you are not using DHCP for the TCOM session.

| <b>Client Setup</b><br>IP Address: |            |
|------------------------------------|------------|
| Edit                               | <b>ABC</b> |
| <b>Subnet Mask:</b>                |            |
| Edit                               | <b>ABC</b> |
| Default Gateway:                   |            |
| Edit                               | <b>ABC</b> |
| Domain:                            |            |
| Edit                               | <b>ABC</b> |
| <b>DNS Server:</b>                 |            |
| Edit                               | <b>ABC</b> |
|                                    |            |
| Cancel                             | ΟK         |

*Figure 3-10 Client Setup Screen*

### *IP Address*

The IP Address that the HHC uses for the TCOM Session.

#### *Subnet Mask*

The Subnet Mask that the HHC uses for the TCOM Session.

### *Default Gateway*

The Default Gateway that the HHC uses for the TCOM session.

*<sup>3-18</sup> Windows 95 and Windows CE Configuration Utilities Reference Manual*

#### *Domain*

The TCP/IP Domain name that the HHC uses for the TCOM session.

#### *DNS Server*

The Domain Name Server that the HHC uses for the TCOM session.

Cancel

Pressing this button returns you to the Communications screen without saving your changes to this screen.

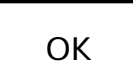

Pressing this button returns you to the Communications screen after saving your changes to this screen.

### *Section 4*

## *TCOM Error Codes*

*Table 4-1 TCOM Error Codes*

| <b>HEX</b>  | <b>DEC</b> | <b>TEXT</b>                                                |
|-------------|------------|------------------------------------------------------------|
| 0xc9        | 201        | <b>Missing INI file</b>                                    |
| <b>Oxca</b> | 202        | Missing INI file                                           |
| 0xdd        | 221        | Error creating temporary file (SESSION.CTL or DWNLREQ.DAT) |
| <b>Oxde</b> | 222        | Bad name provided by INI file                              |
| 0xdf        | 223        | Unable to open upload file                                 |
| 0xe0        | 224        | Unable to open download file                               |
| 0xe1        | 225        | Unable to create path                                      |
| 0xf9        | 249        | Incomplete                                                 |
| 0xfa        | 250        | <b>Unable to set Keep Alive</b>                            |
| 0xfb        | 251        | Server reports busy                                        |
| 0xfc        | 252        | Error using nRecv()                                        |
| 0xfd        | 253        | Error using nSend()                                        |
| 0xfe        | 254        | Error using nDoRecv()                                      |
| 0xff        | 255        | Error using nDoSend()                                      |
| 0x100       | 256        | Error encoding negotiation block                           |
| 0x101       | 257        | <b>Error decoding negotiation block</b>                    |
| 0x102       | 258        | Error posting message to application                       |
| 0x103       | 259        | Error getting upload data                                  |
| 0x104       | 260        | Error processing download data                             |
| 0x105       | 261        | No I/O for "x" time                                        |
| 0x190       | 400        | Winsock Error: FD_CONNECT error                            |
| 0x191       | 401        | <b>Winsock Error: FD_READ error</b>                        |
| 0x192       | 402        | <b>Winsock Error: FD_WRITE error</b>                       |
| 0x193       | 403        | Winsock Error: FD_CLOSE error                              |

#### *Table 4-1 (continued) TCOM Error Codes*

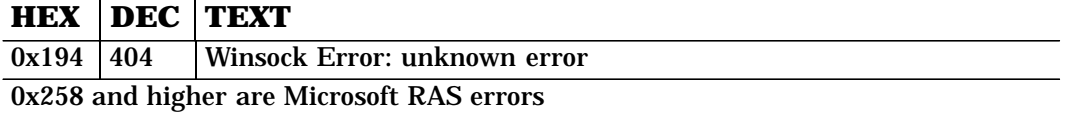

### *INDEX*

" " " " " " " " " " " " " " " " " " " " " " " " " " " "

**C**

Configuration utility advanced dial-up networking, 3-14 advanced wired networking, 3-16 client, 3-18 communicate, 3-11 dial--up networking, 3-12 identification, 3-7 date/time, 3-10

main menu, 3-5 run program, 3-9 manually setting client settings, 3-13 starting, 3-1 wired network, 3-12

#### **W**

Win95 Utilities communications, 1-4

operation, 1-5 setting the clock, 1-3 system information, 1-4 TCOM setup, 1-4 WinCE Utilities communications, 2-4 operation, 2-5 setting the clock, 2-3 system information, 2-4 TCOM setup, 2-4 Windows configuration, screen reference, 3-2